# **Division** Name

How to Set Up Email in Windows Live Mail

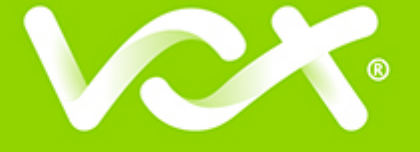

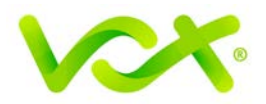

# **Contents**

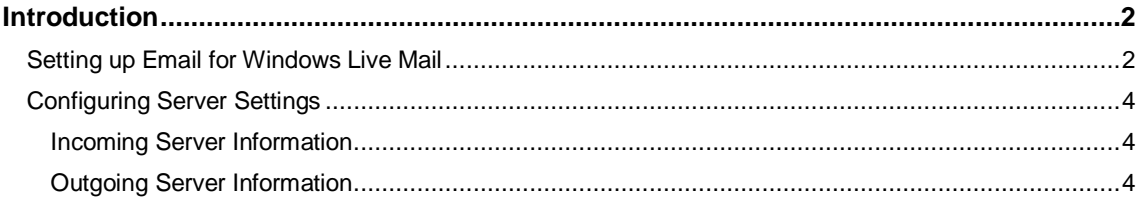

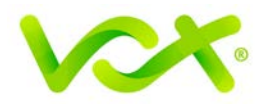

## <span id="page-2-0"></span>**Introduction**

This guide takes you step-by-step through the process of setting up a new email account in Windows Live Mail.

**Note**: This guide defaults to **IMAP** and **No SSL**.

## <span id="page-2-1"></span>**Setting up Email for Windows Live Mail**

- 1. Launch Windows Live Mail.
- 2. Select **Accounts** from the menu bar.

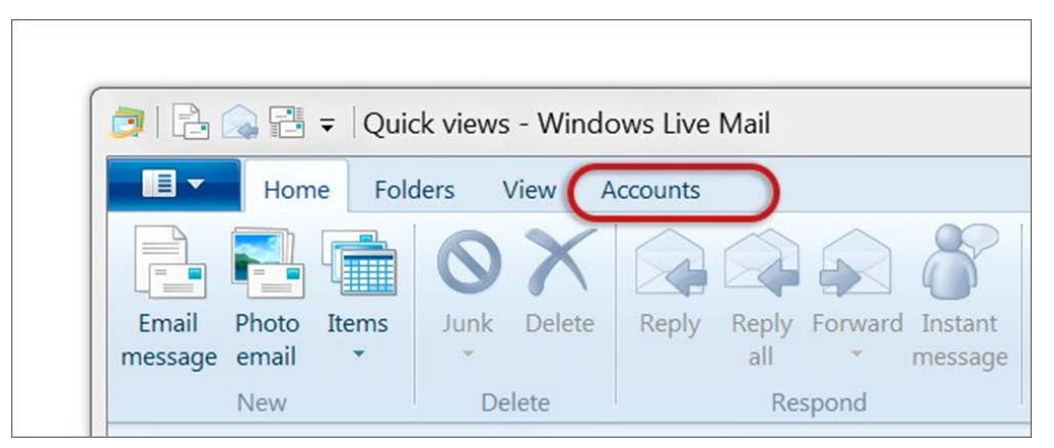

3. Select **Email.** 

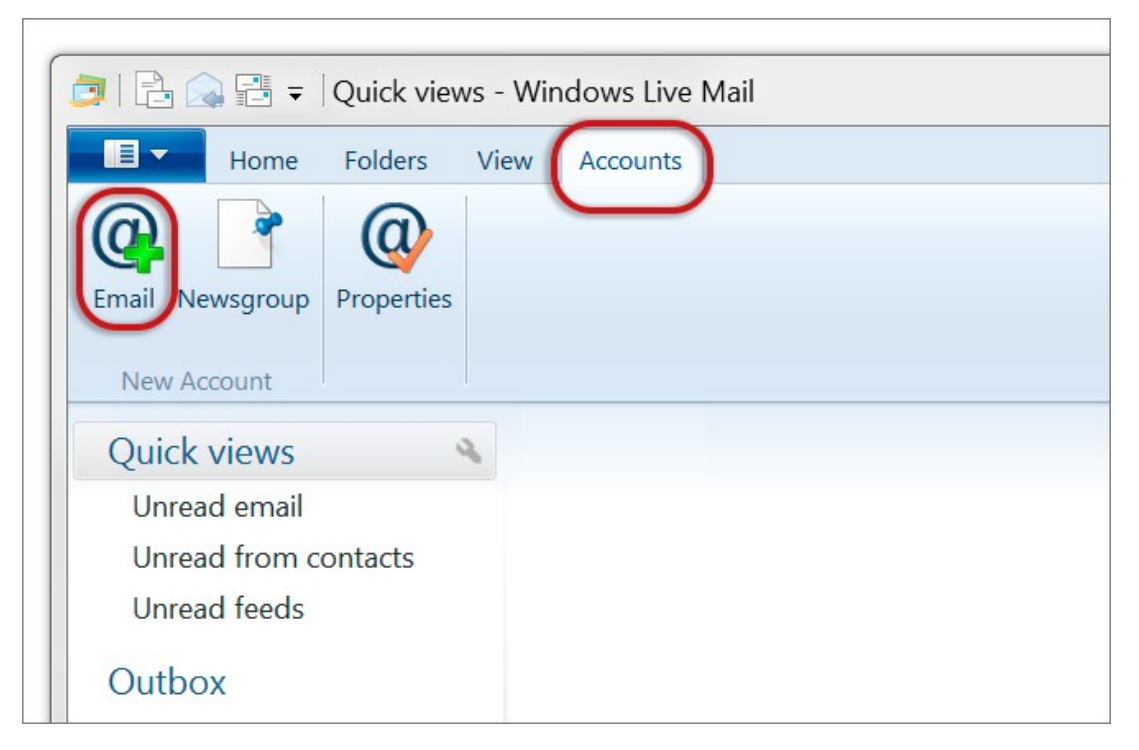

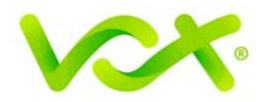

4. Enter your **email address** and **password**, and click Next.

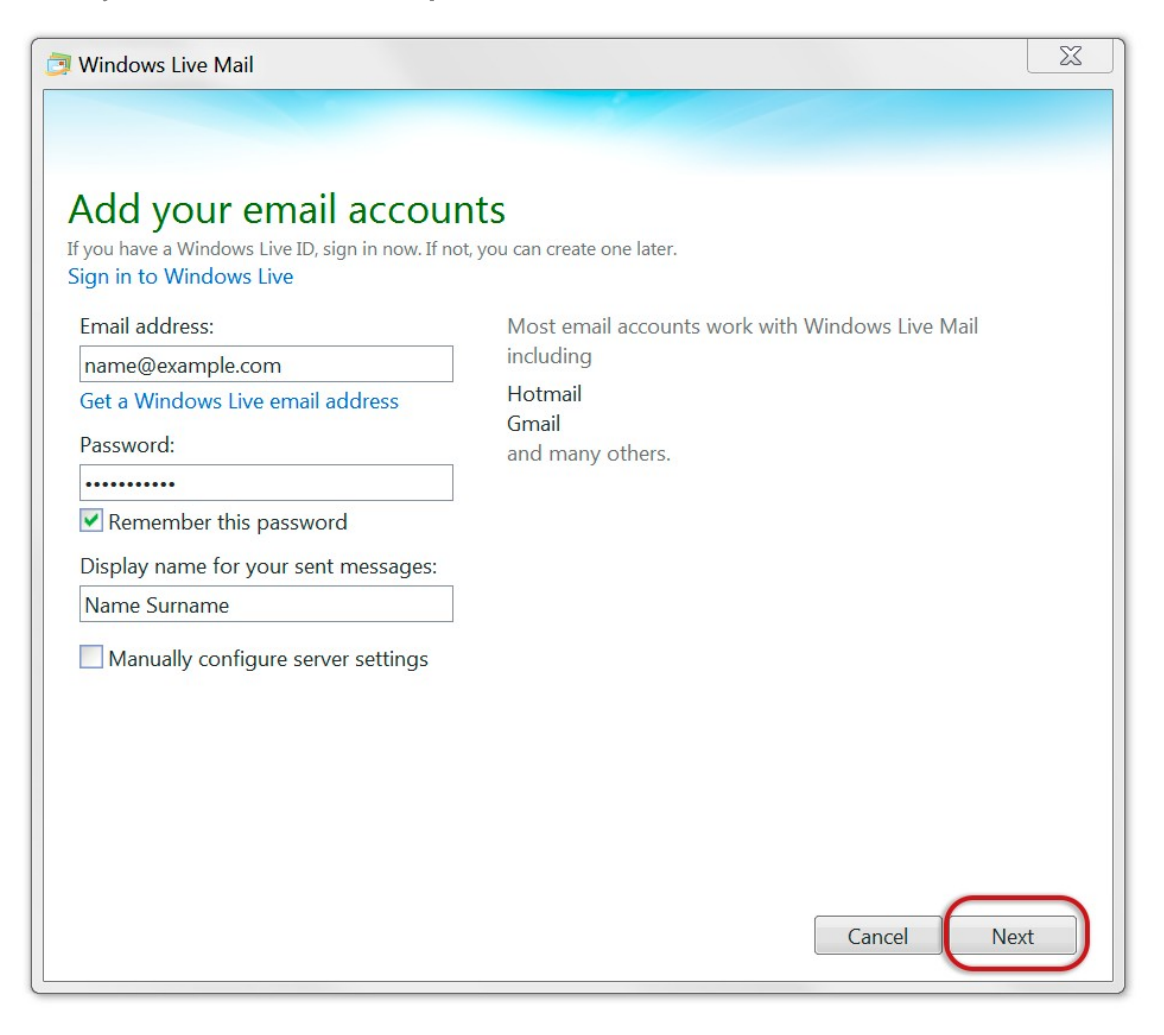

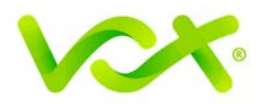

# <span id="page-4-0"></span>**Configuring Server Settings**

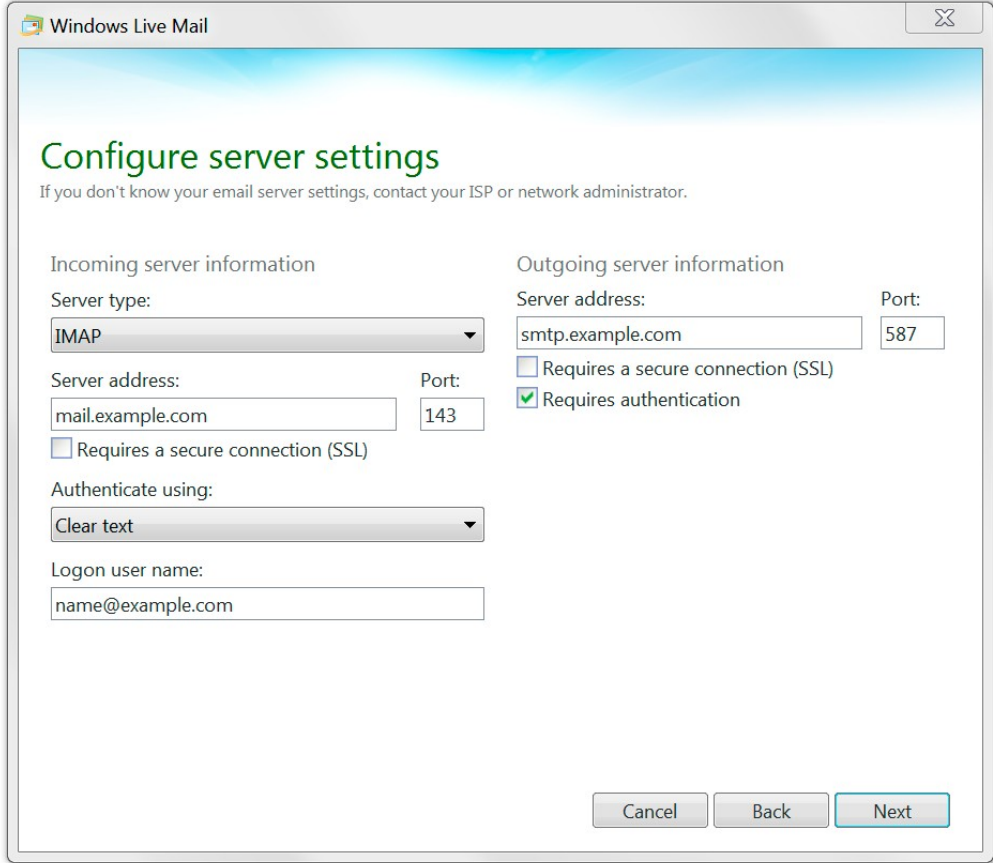

#### <span id="page-4-1"></span>**Incoming Server Information**

- **Server type** is **IMAP**
- **Server address** starts with "**mail.**"
- **Port** is 143
- **Authenticate** using Clear text
- **Logon user name** is the full email address.

#### <span id="page-4-2"></span>**Outgoing Server Information**

- **Server address** starts with "**smtp.**"
- **Port** is 587
- **Requires a secure connection (SSL)** is **not** ticked
- **Requires authentication** is ticked.
- 5. Click **Next**.

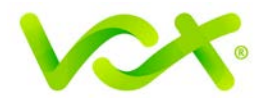

6. When you are prompted, complete the setup by clicking **Finish**.

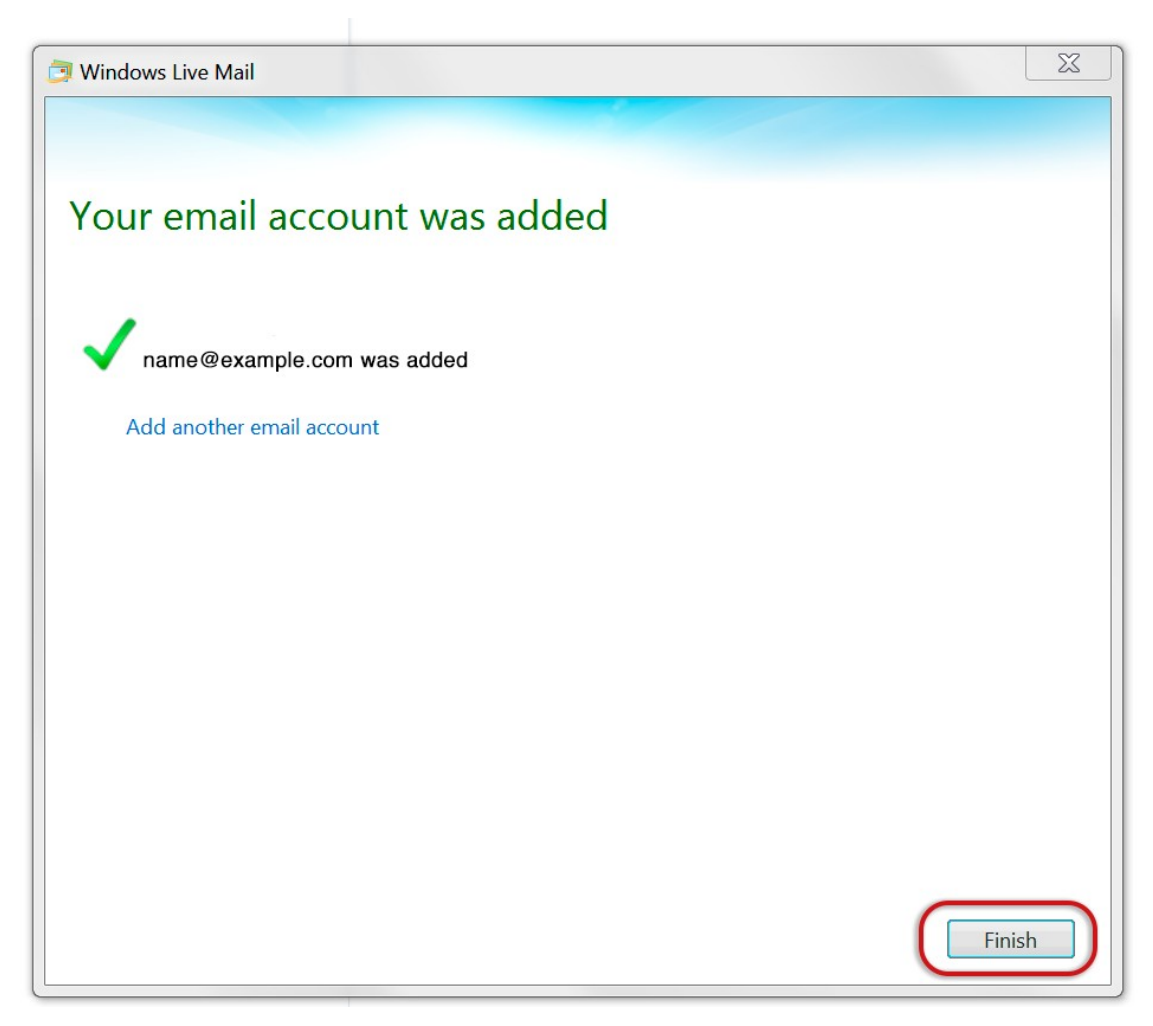

Congratulations! Your Windows Live email is set up.